## **Virtual Server**

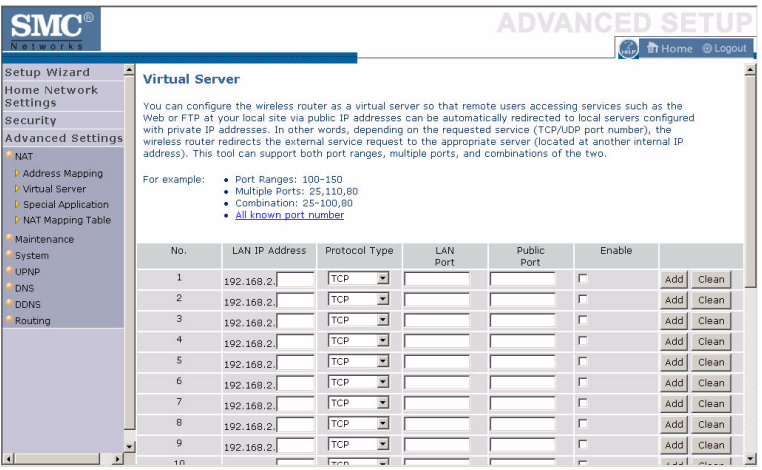

Using this feature, you can put PCs with public IPs and PCs with private IPs in the same LAN area.

If you configure the Barricade as a virtual server, remote users accessing services such as web or FTP at your local site via public IP addresses can be automatically redirected to local servers configured with private IP addresses. In other words, depending on the requested service (TCP/UDP port number), the Barricade redirects the external service request to the appropriate server (located at another internal IP address).

For example, if you set Type/Public Port to TCP/80 (HTTP or web) and the Private IP/Port to 192.168.2.2/80, then all HTTP requests from outside users will be transferred to 192.168.2.2 on port 80. Therefore, by just entering the IP address provided by the ISP, Internet users can access the service they need at the local address to which you redirect them.

The more common TCP service ports include: HTTP: 80, FTP: 21, Telnet: 23, and POP3: 110. Click **All known port number** for more information about public service ports.

## **Special Applications**

Some applications, such as Internet gaming, videoconferencing, Internet telephony and others, require multiple connections. These applications cannot work with Network Address Translation (NAT) enabled. If you need to run applications that require multiple connections, use the following screen to specify the additional public ports to be opened for each application.

Click the **List of well known special applications** link for more information.

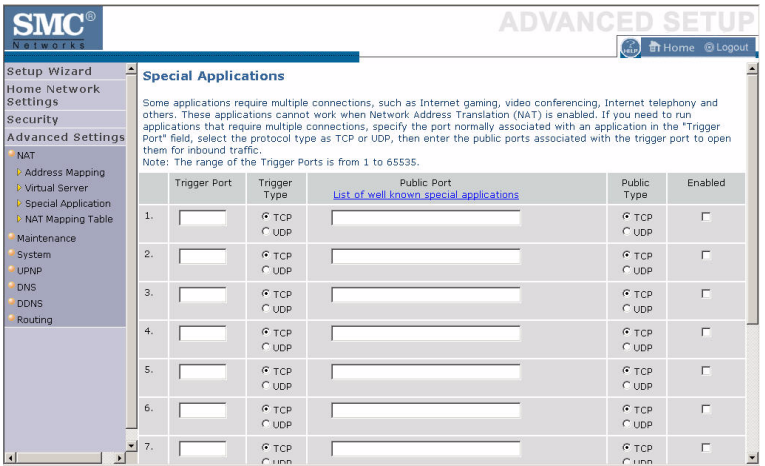

Specify the public port number normally associated with an application in the Trigger Port field. Set the protocol type to **TCP** or **UDP**, then enter the ports that the application requires. The ports may be in the format of a single port, or in a range, e.g., 72-96, or a combination of both.

Popular applications requiring multiple ports are listed in the Popular Applications field. From the drop-down list, choose the application and then choose a row number to copy this data into.

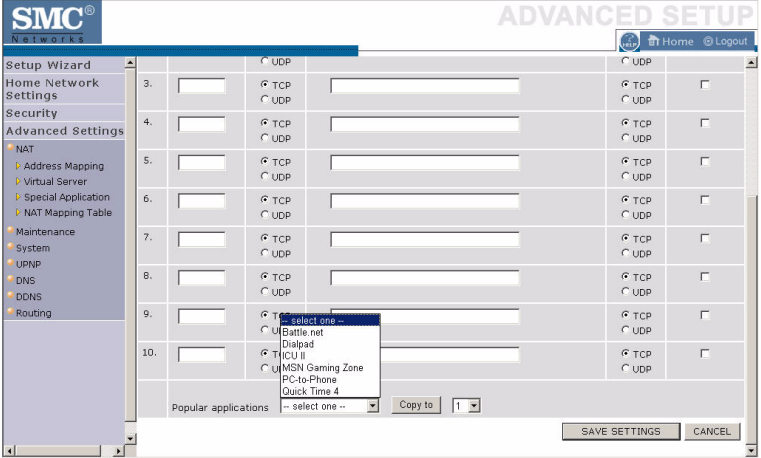

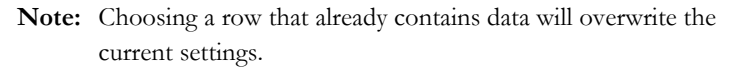

For a full list of ports and the services that run on them, see www.iana.org/assignments/port-numbers

## **NAT Mapping Table**

This page displays the current NAPT (Network Address Port Translation) address mappings.

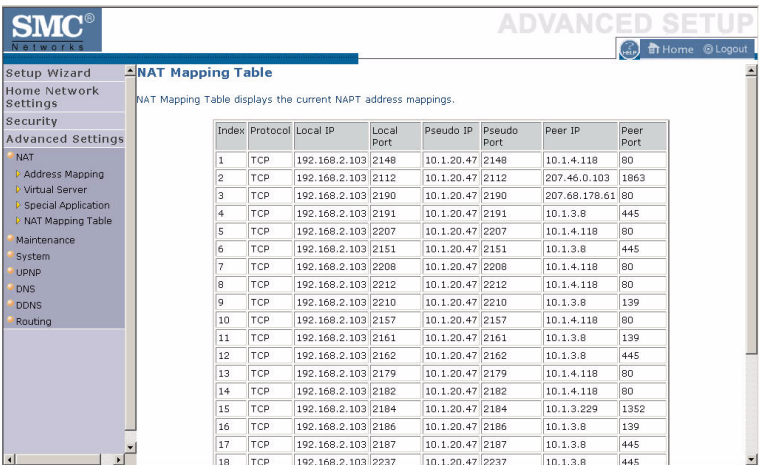

The NAT address mappings are listed 20 lines per page, click the control buttons to move forwards and backwards. As the NAT mapping is dynamic, a **Refresh** button is provided to refresh the NAT Mapping Table with the most updated values.

The content of the NAT Mapping Table is described as follows:

- Protocol protocol of the flow.
- Local IP local (LAN) host's IP address for the flow.
- Local Port local (LAN) host's port number for the flow.
- Pseudo IP translated IP address for the flow.
- Pseudo Port translated port number for the flow.
- Peer IP remote (WAN) host's IP address for the flow.
- Peer Port remote (WAN) host's port number for the flow.

## **Maintenance**

Use the Maintenance menu to back up the current settings, to restore previously saved settings, or to restore the factory default settings.

## **Configuration Tools**

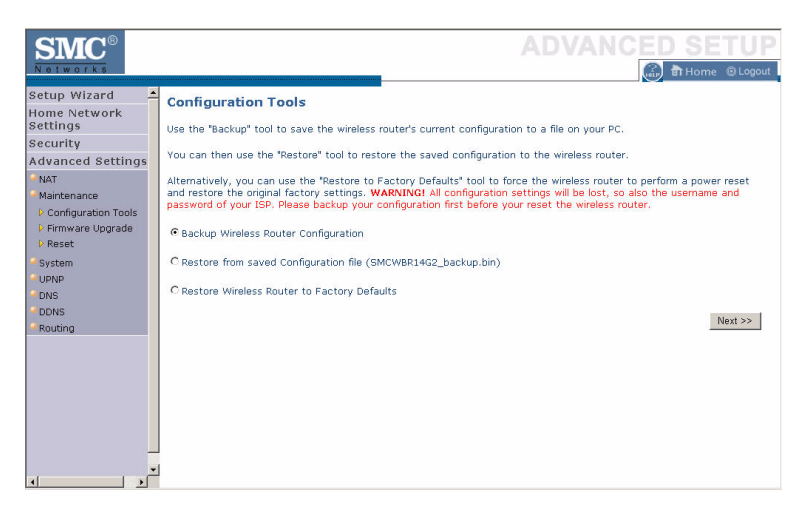

Check **Backup Wireless Router Configuration** and click **NEXT** to save your Barricade's configuration to a file named config.bin on your PC.

You can then check the **Restore from saved Configuration file (SMCWBR14-G2\_backup.bin)** radio button and click **NEXT** to restore the saved backup configuration file.

To restore the factory settings, check **Restore Wireless Router to Factory Defaults** and click **NEXT**. You will be asked to confirm your decision.

### **Firmware Upgrade**

Use this screen to update the firmware to the latest version.

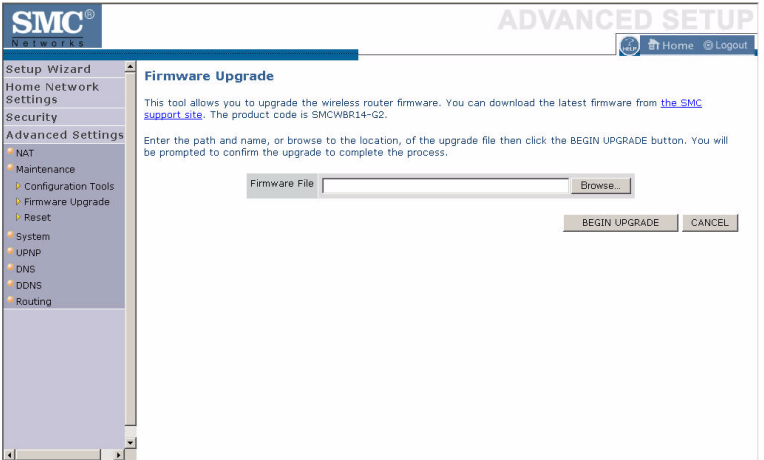

[Go to www.smc.com to find the latest firmware. Download the firmware](http://www.smc.com)  [to your hard drive first. Click](http://www.smc.com) **Browse...** to locate the saved file. After locating the new firmware file, click **BEGIN UPGRADE**. Follow the instructions to complete the upgrade. After restarting, check the Status page to make sure the device is running the new code.

#### **Reset**

Perform a reset from this screen.

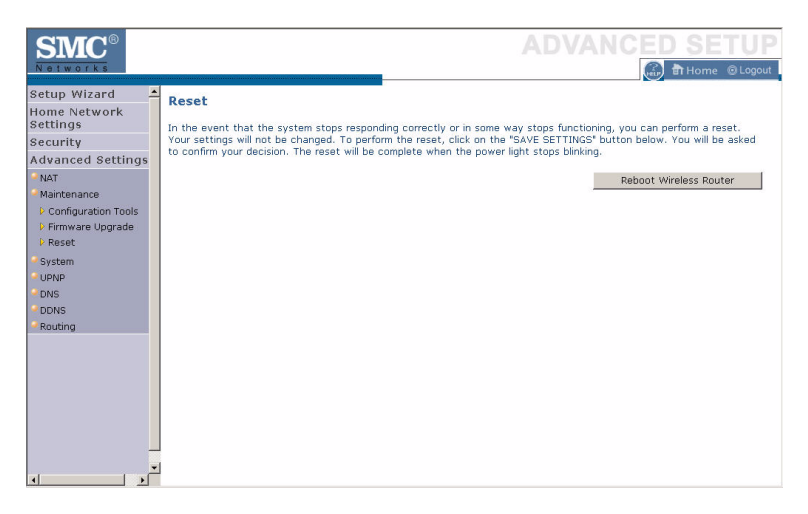

To perform a system reset, click the **Reboot Wireless Router** button in the screen above. The configurations that you have set previously will not be changed back to the factory default settings.

**Note:** You may also use the blue **Reset** button on the rear panel of the Barricade to perform a reset. Push for one second to perform a reboot. All of your settings will remain upon restarting. Push for six seconds to return the Barricade to factory default settings.

## **System**

This section includes all the basic configuration tools for the Barricade, such as time settings, password settings, and remote management.

## **Time Settings**

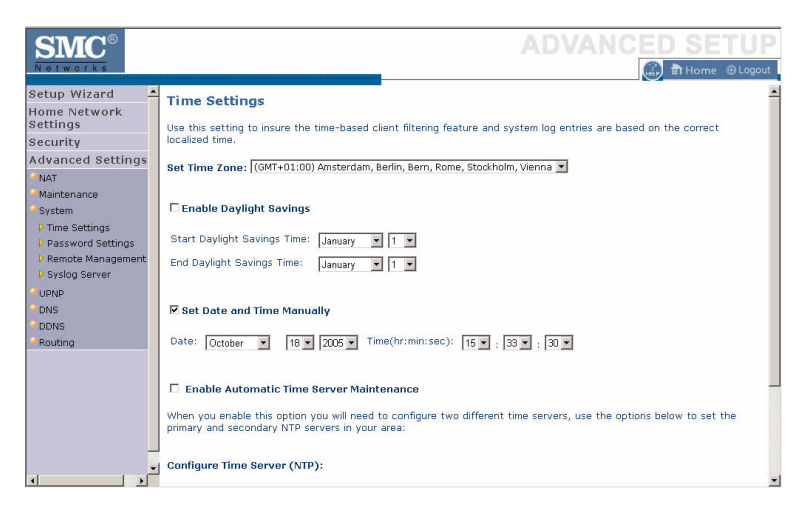

Set the time zone and time server for the Barricade. This information is used for log entries and client access control.

• Set Time Zone

Select your time zone from the drop-down list

• Enable Daylight Savings

Check **Enable Daylight Savings**, and set the start and end dates if your area requires daylight savings.

Set Date and Time Manually

For manually setting the date and time, configure the date and time by selecting the options from the drop-down list.

• Enable Automatic Time Server Maintenance

Check **Enable Automatic Time Server Maintenance** to automatically maintain the Barricade's system time by synchronizing with a public time server over the Internet.

• Configure Time Server (NTP):

Configure two different time servers by selecting the options in the Primary Server and Secondary Server fields.

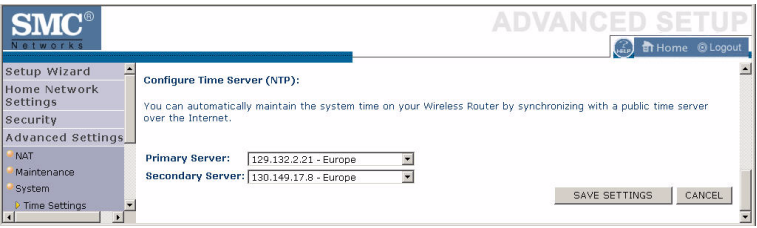

#### **Password Settings**

Use this page to restrict access based on a password. For security you should assign one before exposing the Barricade to the Internet.

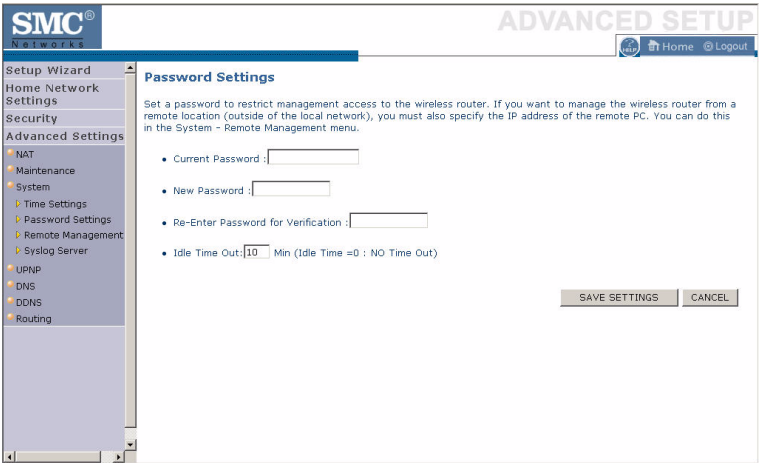

Passwords can contain from 3 to12 alphanumeric characters and are case sensitive.

**Note:** If your password is lost, or you cannot gain access to the user interface, press the **Reset** button (colored blue) on the rear panel (holding it down for at least six seconds) to restore the factory defaults. The default password is "smcadmin".

Enter a maximum Idle Time Out (in minutes) to define a maximum period of time an inactive login session will be maintained. If the connection is inactive for longer than the maximum idle time, it will be logged out, and you will have to log in to the web management system again. Setting the idle time to 0, will mean the connection never times out. (Default: 10 minutes)

#### **Remote Management**

By default, management access is only available to users on your local network. However, you can also manage the Barricade from a remote host by entering the IP address of a remote computer on this screen. Check the **Enabled** check box, and enter the IP address of the remote host and click **Save Settings**.

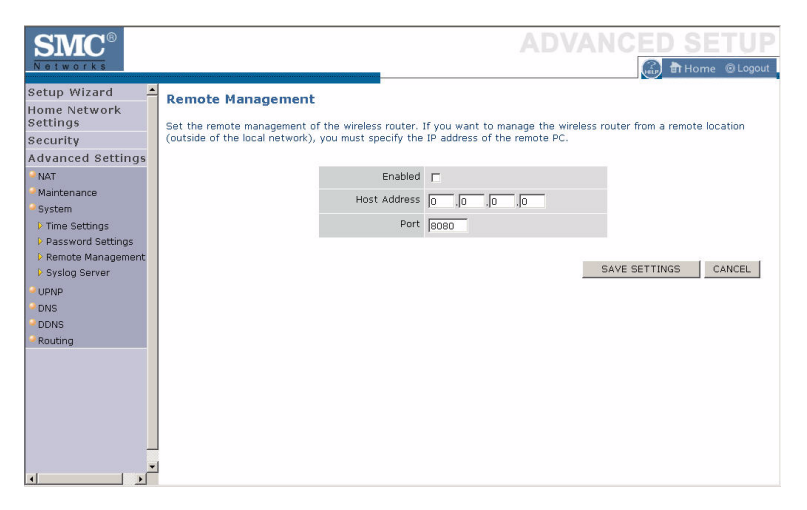

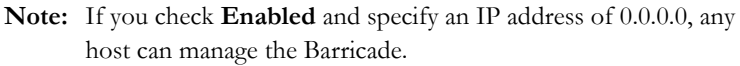

For remote management via WAN IP address you need to connect using port 8080. Simply enter WAN IP address followed by :8080 in the address field of your web browser, for example, 212.120.68.20:8080.

## **Syslog Server**

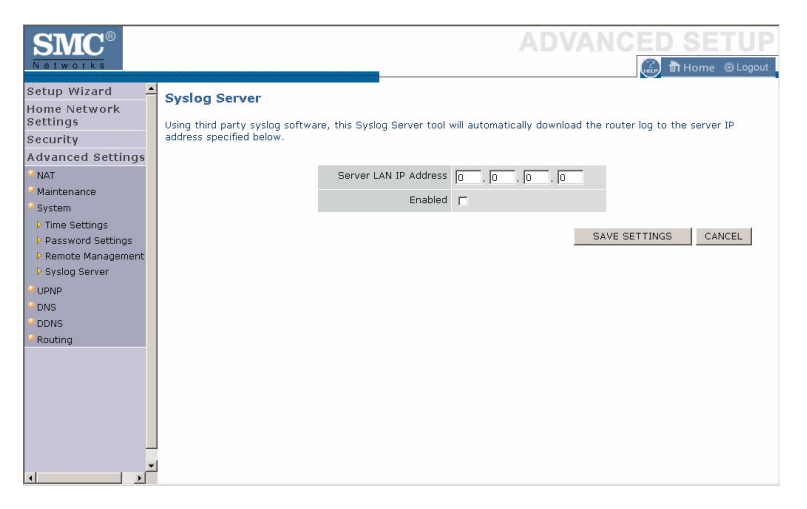

The Syslog Server downloads the Barricade log file to the server with the IP address specified on this screen. Syslog servers offer the possibility to capture the live logs of the router on a PC. There are many shareware syslogs servers available on the web. (Default: Disabled)

# **UPnP**

Universal Plug and Play technology makes home networking simple and affordable. This architecture offers pervasive peer-to-peer network connectivity of PCs of all form factors, intelligent appliances, and wireless devices. UPnP architecture leverages TCP/IP and the web to enable seamless proximity networking in addition to control and data transfer among networked devices in the home, office, and everywhere in between.

Click **Enable** to turn on the Universal Plug and Play function of the Barricade. This function allows the device to automatically and dynamically join a network.

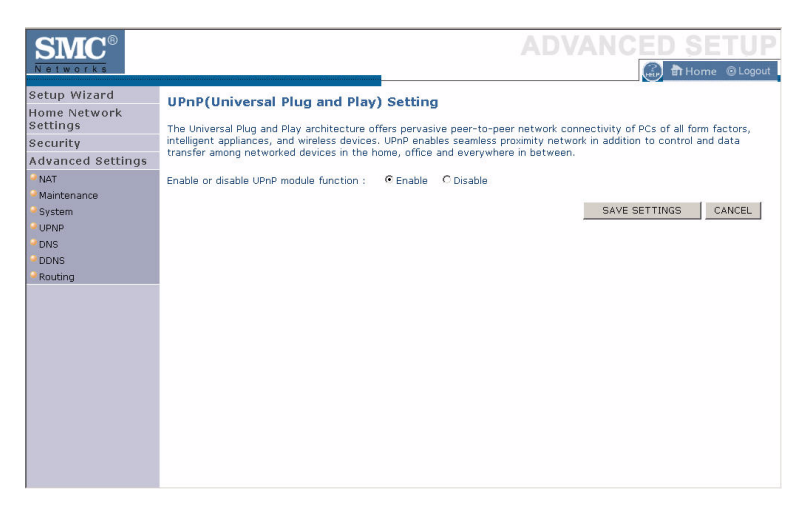

Click **Save Settings** to proceed, or **Cancel** to change your settings.

# **DNS (Domain Name Server)**

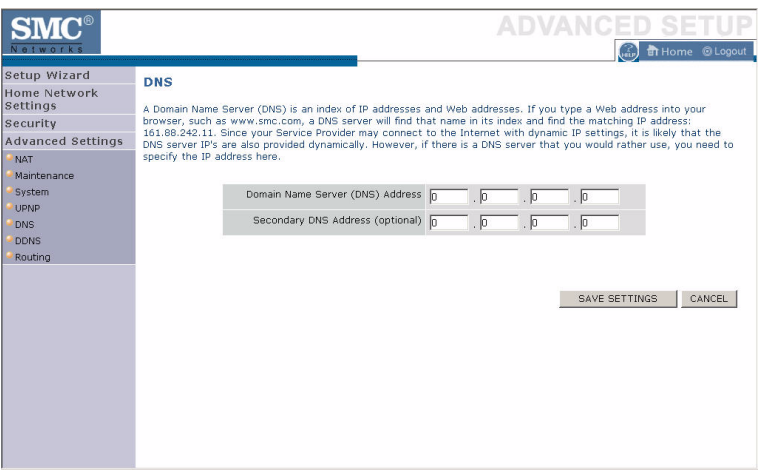

Domain Name Servers are used to map a domain name (e.g., www.somesite.com) to the equivalent numerical IP address (e.g., 64.147.25.20). Your ISP should provide the IP address of one or more Domain Name Servers. Enter those addresses on this page.

# **DDNS (Dynamic DNS)**

Dynamic DNS (DDNS) provides users on the Internet with a method to tie their domain name to the router or server. DDNS allows your domain name to follow your IP address automatically by having your DNS records changed when your IP address changes. (Default: Disabled)

The DDNS service dynamically updates DNS information to a static hostname, provided by the DDNS service provider, as clients' IP addresses change.

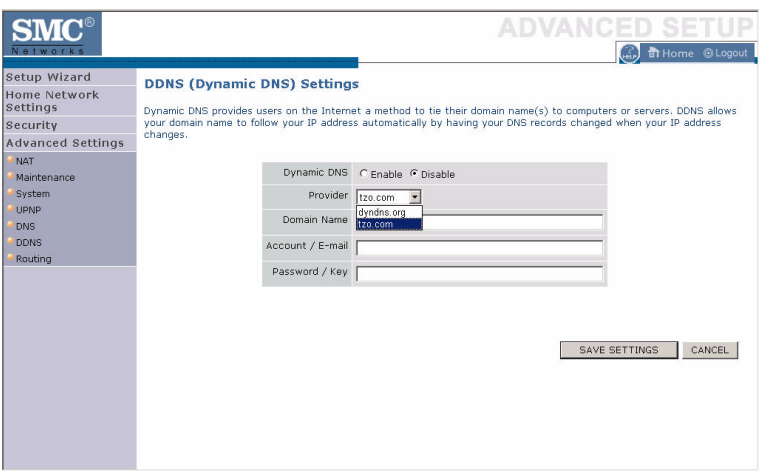

**Note:** Please visit the web sites of the DDNS providers for details.

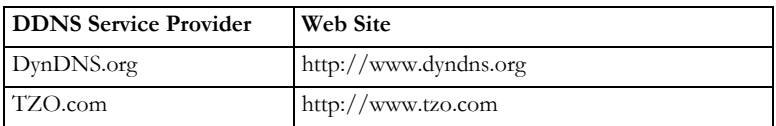

For using DDNS, click on the enable radio button, select the DDNS Service type, and then enter the Domain Name, Account/E-mail address, and Password/Key.

# **Routing**

This section defines routing related parameters, including static routes and RIP (Routing Information Protocol) parameters.

## **Static Route**

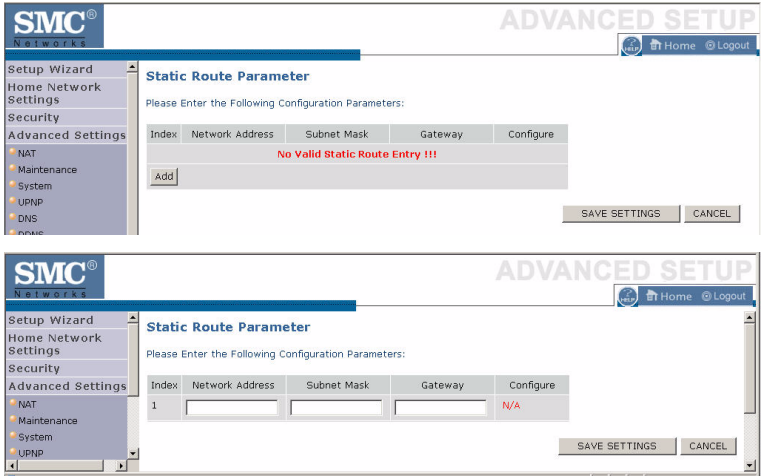

Click **Add** to add a new static route to the list.

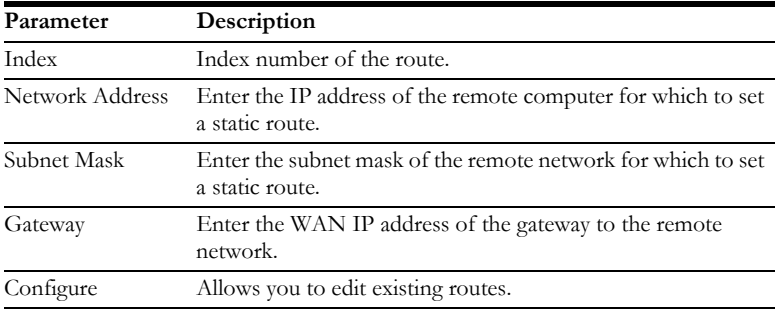

Click **Save Settings** to save the configuration.

### **RIP**

RIP sends routing-update messages at regular intervals and when the network topology changes.

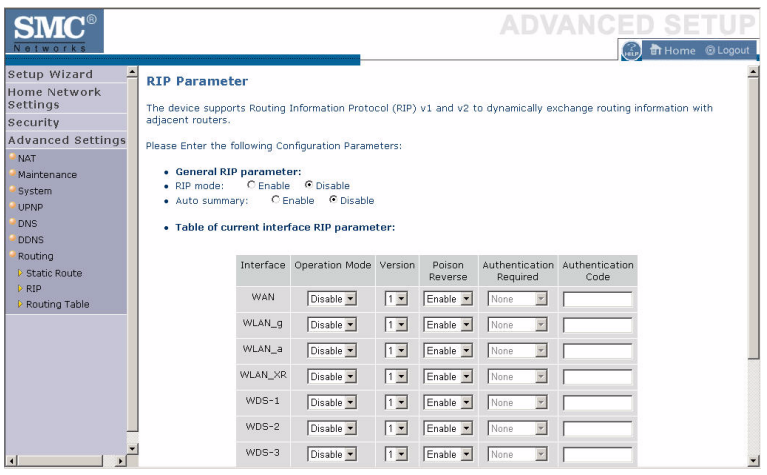

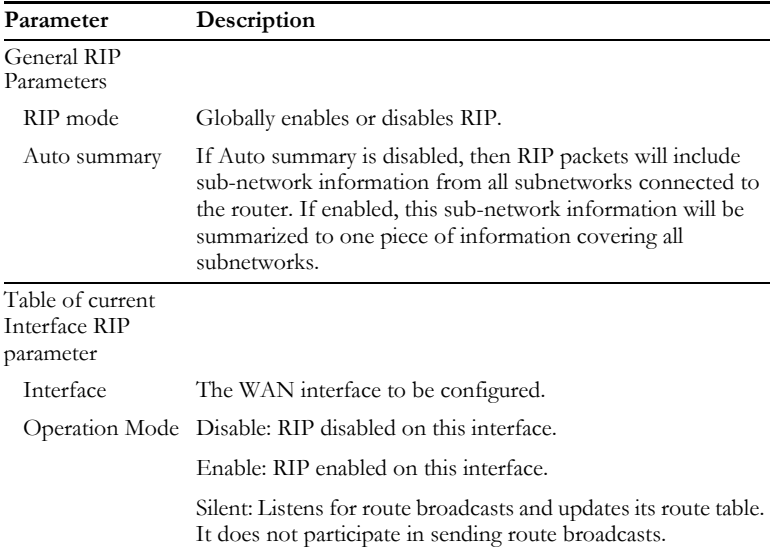